# Janela de navegação

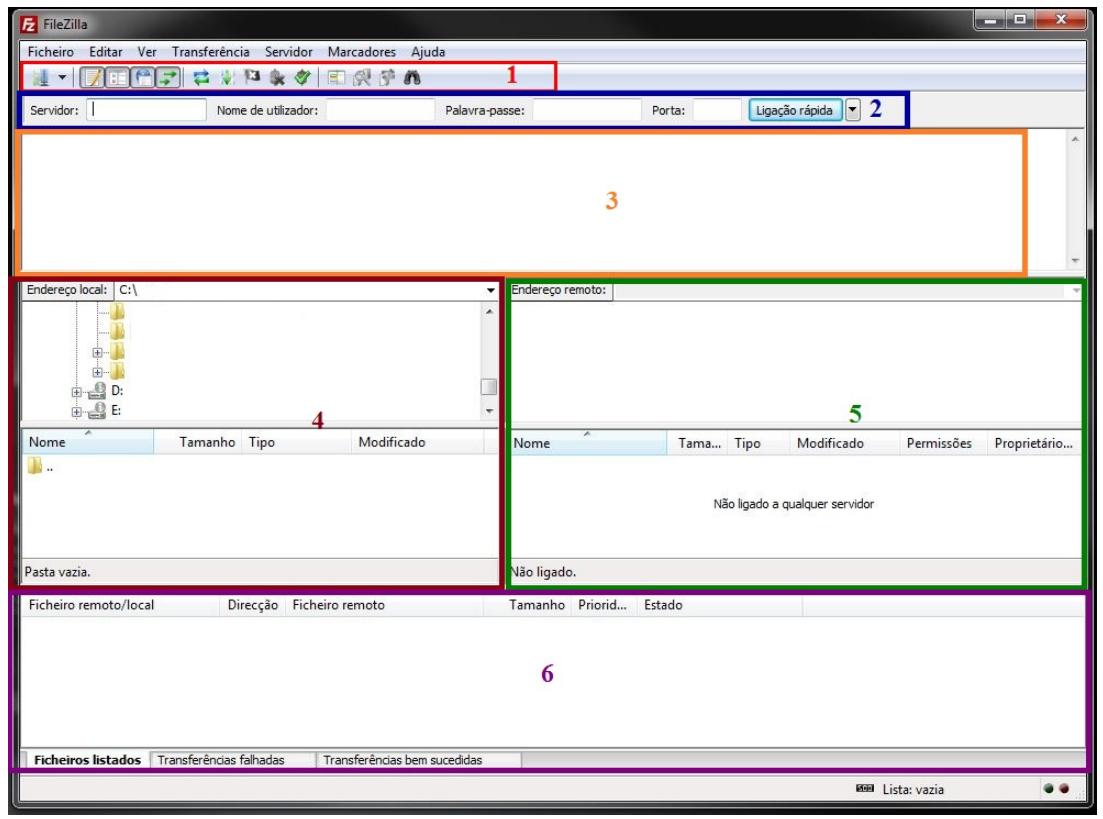

## Legenda:

 1. Barra de ferramentas; 2. Barra de ligação rápida; 3. Mensagens de actividade; 4. Painel local; 5. Painel remoto; 6. Lista de transferências;

Abaixo da barra de ferramentas (1) e da barra de ligação rápida (2), no painel das mensagens de actividade (3) são apresentadas mensagens informativas sobre as ligações e transferências.

Abaixo do painel de mensagens de actividade (3), podemos ver as listas de ficheiros e pastas. A coluna da esquerda (Painel Local, 4) mostra os ficheiros e pastas locais. A coluna da direita (Painel remoto, 5) apresenta os ficheiros e pastas que estão no servidor a que nos ligamos. Ambas as colunas apresentam em cima uma árvore de pastas e em baixo uma lista detalhada do conteúdo da pasta.

Na parte de baixo da janela a lista de transferências (6) mostra os ficheiros transferidos e a transferir.

# Usar o Gestor de sítios para ligar ao servidor FTP

## Iniciar o Gestor de Sítios:

Carregar no botão da barra de ferramentas que tem a imagem de um servidor (1) ou seleccionar Gestor de sítios no menu Ficheiro (2).

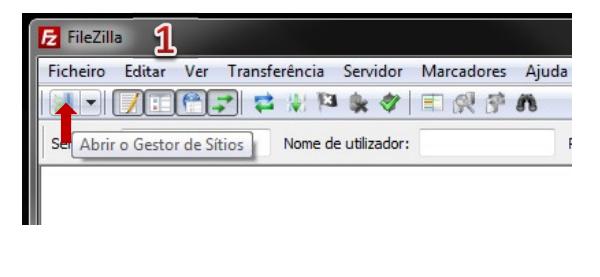

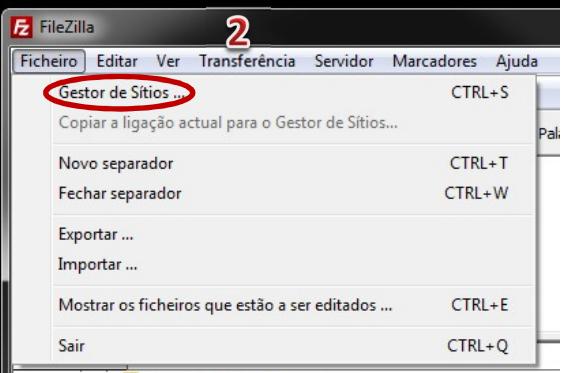

## Configurar o Gestor de Sítios

## Passo 1 – Utilize o botão Novo Sítio para adicionar sítios. Passo 2 – Escreva o nome complete do sítio:

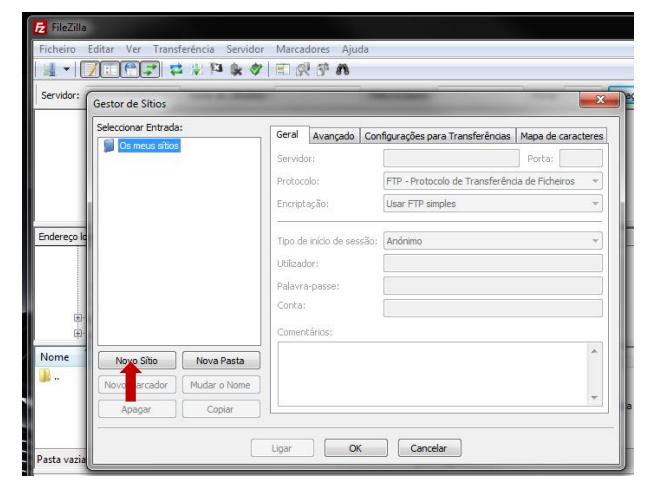

 $1 - 7 - 7 - 7 + 8 - 8 - 7$ Gestor de Sítios ar Entri Geral Avançado | Configurações para Transferências | Mapa de caracteres Novo sitio Servidor: Porta: **Protocolo** FTP - Protocolo de Transferê ncia de Ficheiros v Encriptação: Usar FTP simples  $\overline{\phantom{a}}$ Tipo de início de sessão: Anónimo  $\ddot{\phantom{0}}$ Utilizador: Palavra-passe ............. Conta: Comentários Novo Sítio | Nova Pasta Novo Marcador | Mudar o Nome  $\bigcap$  Copiar Apagar Ligar OK Cancelar

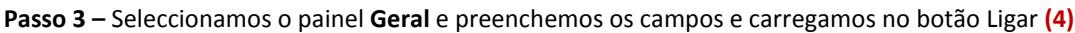

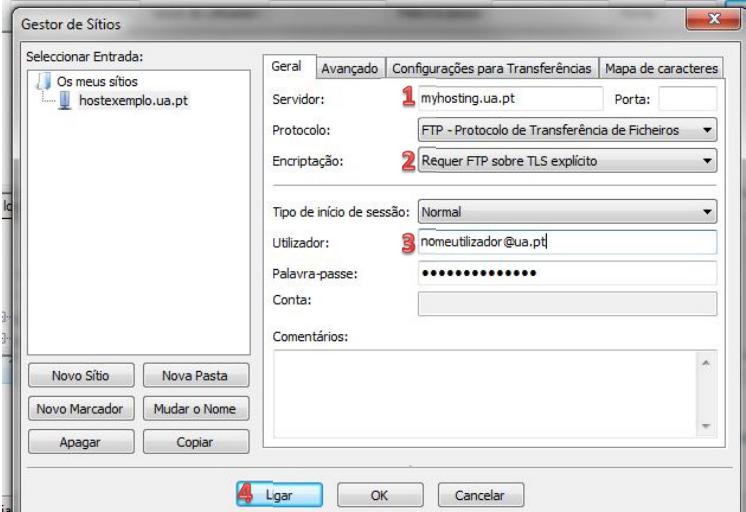

## Painel Geral:

- 1. Servidor: myhosting.ua.pt (1)
- 2. Porta: Não necessita.
- 3. Protocolo: FTP Protocolo de Transferência de Ficheiros.
- 4. Encriptação: Requer FTP sobre TLS explícito (2)
- 5. Tipo de início de sessão: Normal
- 6. Utilizador: nomeutilizador@ua.pt (3)
- 7. \*\*Palavra-passe: palavra-passe do Utilizador Universal (nomeutilizador@ua.pt).
- 8. Conta: Não necessita.
- 9. Comentários: Opcional.
- \*\*Apalavra-passe ao ser gravada nesta aplicação não fica protegida de forma segura.

Passo 4 – (1) Opcional; (2) Carregar no botão OK para terminar e aceder ao servidor.

![](_page_1_Picture_214.jpeg)

Serviços de Tecnologias de Informação e Comunicação [ http://www.ua.pt/stic ] Universidade de Aveiro

# Navegar no servidor

![](_page_2_Picture_108.jpeg)

Logo que esteja estabelecida a ligação, podemos ver uma listagem de ficheiros e pastas no painel remoto. O nome da pasta actual é visível no campo endereço remoto. Imediatamente abaixo está a árvore de pastas remotas. Abaixo da árvore está a listagem do conteúdo dessa pasta.

Para mudar de pasta remota:

- Escrever o nome da pasta no campo endereço remoto e carregar em "enter", ou
- Carregar na pasta na arvore de pastas, ou
- Duplo-click na pasta desejada na listagem do conteúdo da pasta corrente.

Ao seleccionar a pasta chamada ".." que aparece dentro de todas as pastas sobe um nível na árvore de pastas.

## Transferir ficheiros e pastas

## Transferir para o servidor:

Primeiro - no painel local – abrir a pasta que contém ao dados que pretende colocar no servidor. Agora, navegue até à pasta destino no servidor (usando o painel remoto). Para passar os dados, selecione as pastas e ficheiros que pretende colocar no servidor e arraste do painel local para o painel remoto.

## Transferir do servidor para a máquina local:

Esta transferência é feita exactamente da mesma maneira que a transferência para o servidor. Selecciona as pastas e ficheiros que quer transferir e arrasta do painel remoto para o painel local.

# Desligar do servidor

Para desligar a ligação ao servidor selecciona a opção Desligar no menu Servidor.

![](_page_2_Picture_109.jpeg)